tm

# OMNIDay For Windows Version 2.61

# 'Helping You Document Your Thoughts & Memoirs'

# From Unicorn Software Limited

Created By: Charles P. Schell IV

Copyright (C) 1990-95 Unicorn Software Limited All Rights Reserved OMNIDay is a Trademark of Unicorn Software Limited

> Unicorn Software Limited P. O. Box 117 Knob Noster, MO 65336-0117 CIS #70272,3317

Unicorn Software Limited is a member of the Association of Shareware Professionals (ASP). ASP wants to make sure that the Shareware principle works for you. If you are unable to resolve a Shareware-related problem with an ASP member by contacting the member directly, ASP may be able to help. The ASP Ombudsman can help you resolve a dispute or problem with an ASP member, but does not provide technical support for members' products. Please write to the ASP Ombudsman at 545 Grover Road, Muskegon, MI 49442-9427 or send a CompuServe message via CompuServe Mail to ASP Ombudsman 70007,3536

#### LICENSE AGREEMENT

OMNIDay is a "Commercial Software Program" being distributed by a method known as Shareware and is provided at no charge to the user for evaluation. Feel free to share it with your friends, but OMNIDay must be distributed in unmodified, complete form, including this Reference Guide and License Agreement. Also, OMNIDay may not be distributed in conjunction with any other product. The essence of "usersupported" software is to provide personal computer users with quality software without high prices, and yet to provide incentive for programmers to continue to develop new products. If you find this program useful and find that you are using OMNIDay and continue to use OMNIDay after a reasonable trial period, you must make a registration payment of \$29.95 to Unicorn Software Limited, P.O. Box 117 Knob Noster, MO 65336-0117. Or you can use your MC, Visa, AmEx, or Discover by calling the PsL at 800-242-4775 or 713-524-6394 or by FAX to 713-524-6398. These numbers are for ordering only! See REGISTER.WRI for other ordering options. For information about dealer pricing, site licensing, shipping of product, returns, latest version number or technical support call 816-429-3558 or write to Unicorn Software Ltd. directly.

The \$29.95 registration fee will license one copy for use on any one computer at any one time. You must treat this software just like a book. An example is that this software may be used by any number of people and may be freely moved from one computer location to another, so long as there is no possibility of it being used at one location while it's being used at another. Just as a book cannot be read by two different persons at the same time.

The OMNIDay diary program is protected by United States Copyright Law and International Treaty provisions. All rights are reserved. Non-registered users of OMNIDay are licensed only to use the program on a trial basis for the sole purpose of determining whether or not it meets their requirements. All other use requires registration.

Commercial users of OMNIDay must register and pay for their copies of OMNIDay within 30 days of first use or their license is withdrawn. Site-License arrangements may be made by contacting Unicorn Software Limited.

You are encouraged to pass a copy of OMNIDay along to your friends for evaluation. Please encourage them to register their copy if they find it useful.

All Registered Users receive the latest version; Printed and bound manual; FREE phone, mail, and BBS technical support; discounts & free offers from several computer services mail notification of all major upgrades & new programs; FREE Upgrades for the price of postage and handling; and another one of Unicorn's Shareware programs to try.

#### WARRANTY

Unicorn Software Limited makes no warranty of any kind, express or implied, including without limitation, any warranties of merchantability and/or fitness for a particular purpose. Unicorn Software Limited shall not be liable for any damages, whether direct, indirect, special or consequential arising from a failure of this program to operate in the manner desired by the user. Unicorn Software Limited shall not be liable for any damage to Opus or property which may be caused directly or indirectly by use of the program.

IN NO EVENT WILL UNICORN SOFTWARE LIMITED BE LIABLE FOR ANY DAMAGES, INCLUDING ANY LOST PROFITS, LOST SAVINGS OR OTHER INCIDENTAL OR CONSEQUENTIAL DAMAGES ARISING OUT OF YOUR USE OR INABILITY TO USE THE PROGRAM, OR FOR ANY CLAIM BY ANY OTHER PARTY.

The License Agreement and Warranty shall be construed, interpreted and governed by the laws of the state of Missouri.

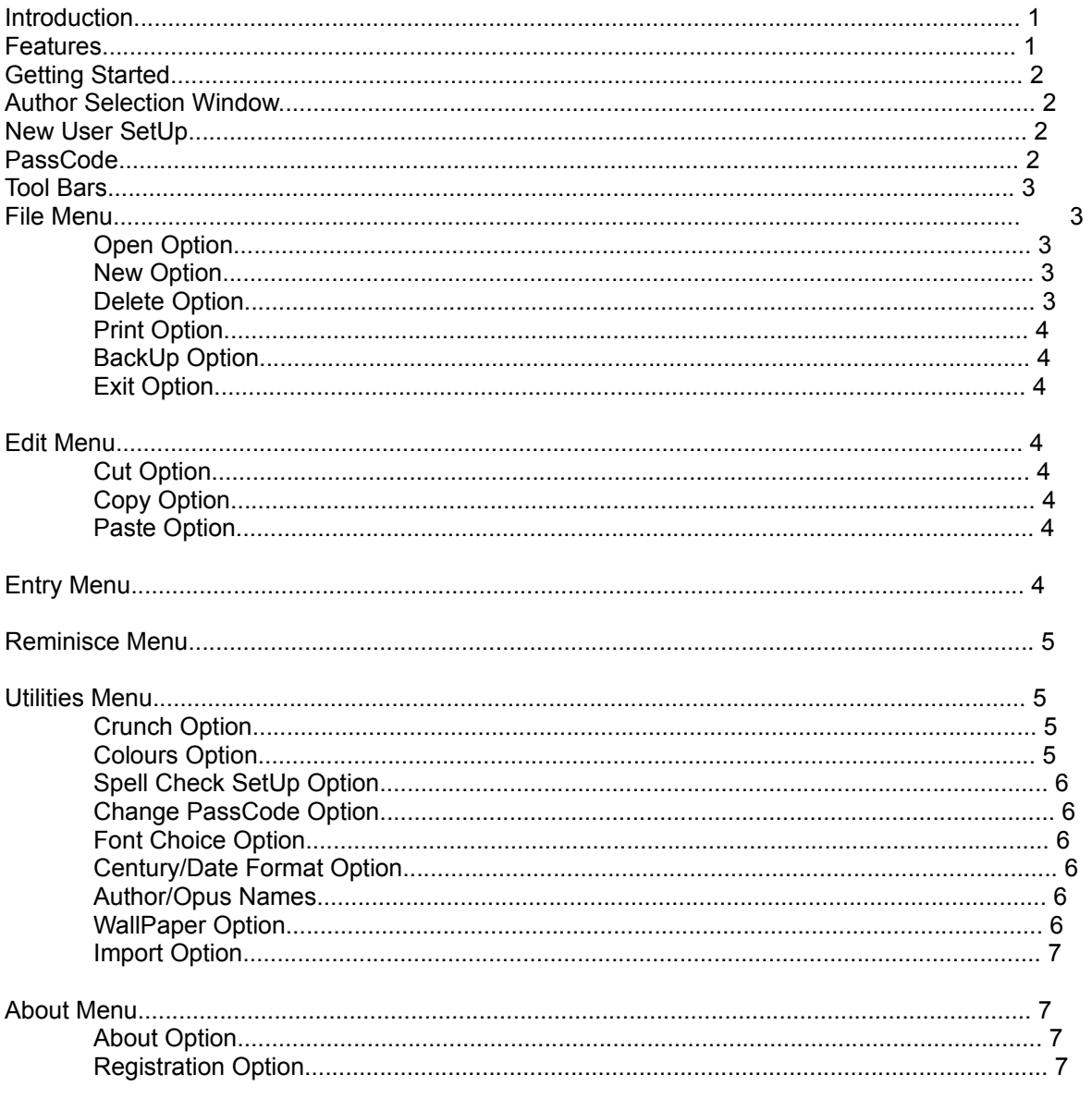

# Contents

Appendix A<br>Tips, Tricks & Misc

Appendix B Keeping A Journal/Diary & Encryption

Appendix C<br>FLEXIBAK Plus

Appendix D Technical Assistance & Latest Versions Unicorn Software Support Conferences & Distribution BBSs

# **Introduction**

This on disk manual is intended to get you up and running with OMNIDay as quickly as possible. It documents every feature of the program, but it has been abbreviated for brevity. It assumes that you are somewhat familiar with the operation of Windows and Windows programs, so it does not dwell on selection of icon bars, push buttons, mouse cursors, etc.

The printed manual that you will receive when you register is more in-depth and provides a greater scope of operations of the program.

# Features

I wanted to use my computer to keep a diary of goings on in my life and to document my own personal history. I started using a word processor for awhile to write my opus but there are drawbacks: You have to name each file daily or search for the end of the file if you use a single file for a month, the disk space taken up by some word processors was bigger than it needed to be, I had to enter the date everyday manually, getting a print out was a pain of printing a bunch of individual files, and it was easy for someone else to get ahold of my data disk and read it. So OMNIDay was born:

Program Features:

- \* Handles up to 10 Users.
- \* Optional encryption of data
- \* 10,000 encryption possibilities (User defined)
- \* PassCode entry to protect privacy
- \* Automatic entry of text date line
- \* Modifiable PassCodes & encryption options
- \* Dynamic data file (only as large as entries)
- \* Each page can be up to 2K, with 99 pages per entry
- \* You name data file, screen colours, and path
- \* Interfaces with Windows Notepad for Cut/Paste/Copy operations
- \* Reminisce feature allows you to 'thumb' through entries
- \* Works with spell check/thesaurus programs
- \* Allows entry of default Spell Checker information
- \* Prints out entire opus or selected dates
- \* Output can be sent to an ASCII file or Printer
- \* You name the opus and enter your name into program
- \* Import and Export Text
- \* User can set up/change WallPaper
- \* Much more!

# Getting Started

SETUP will place the following program files in a sub directory:

 OMNIDAY.BMP OMNIDAY.EXE OMNIDAY.FIL OMNIDAY.HLP OMNIDAY.OVR OMNIDAY.WRI OMNIDAY2.OVR UNICORN.FMT

It will also place the following documents there:

 COMMENT.WRI PACKING.LST REGISTER.WRI UPGRADE.WRI VND&SYS.DOC

Select the OMNIDay icon to start the program.

Once the program starts you will be presented with the Author Selection Window.

# Author Selection Window

When you first start the program, you have to select the user for that session. You do this by highlighting the Author's name and then pressing the OK button.

Once selected, you will be required to enter the PassCode for that Author (you have three chances before the program aborts). If the user has a PassCode of 0, you will proceed directly to the Menu.

If you select the name New User, you will be taken through the New User SetUp.

# New User SetUp

By selecting this, you can add a user to OMNIDay. You will be guided through 5 screens to set the program up for you. They are: Author/Opus Names, Colour SetUp, WallPaper Selection, PassCode Selection, and Create New Opus File. Each of these items is discussed further below.

After completion of this process, you will enter your PassCode and enter the program.

### PassCode

The PassCode serves two purposes: It provides security for entry into the system for a specific Author and it is the seed for the encryption algorithm for the opus file. The PassCode can be any number from -999 to 9999.

By using 0 for your PassCode the system does not encrypt your entries and you do not have to enter a PassCode during Author Selection. You can change the PassCode at any time.

# Tool Bar

The Toll Bar has 18 different options, the numbers below will let you know which Menu/Option is activated when you press the corresponding button.

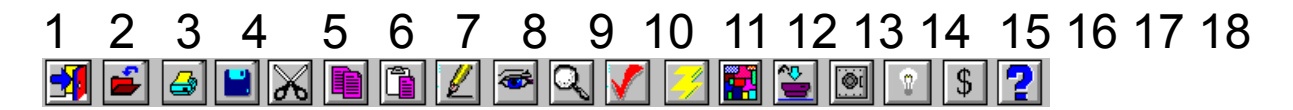

- 1 File/Exit
- 2 File/Open
- 3 File/Print
- 4 File/BackUp
- 5 Edit/Cut
- 6 Edit/Copy
- 7 Edit/Paste
- 8 Entry
- 9 Reminisce
- 10 Find!\*
- 11 SpellCheck
- 12 Utilities/Crunch File
- 13 Utilities/Colours
- 14 Utilities/Printer Fonts
- 15 Utilities/Change PassCode
- 16 About/About
- 17 About/Register
- 18 Help

\* These options do not correspond with standard Menu options, but is available while in Entry and Reminisce mode.

# File Menu

Open Option: Provides you with a file box to select Opus files. If you enter a file name and it does not exist, the program will optionally create it for you. Whatever file you select remains in effect until you change it. The PassCodes of the file and the Author must match in order for the file to be opened.

New Option: Provides you with a file box to create new Opus files.

Delete Option: Provides you with a file box to select Opus files, once selected you will be prompted to confirm the deletion. This will delete ALL files associated with a particular OMNIDay Opus file. The PassCode of the file to be deleted and the Author must match.

Print Option: Allows you to obtain printouts or write to file a printout. First you will be asked for a from and to date(s) for the print out (by default these will be the first and last entries in your opus file and these dates are inclusive). Next, you will have the option of sending the output to a Printer, File, or you can change the Page SetUp.

The Page SetUp option allows you to set/change the way the margins and layout of the page. You have entries for Page Width and Left Margin (which are character spaces) as well as Page Length and Top Margin (which are the number of lines. The Top Margin is included in the Page Length (ie a Page Length of 50 and Top Margin of 5 will produce a page with 50 total lines and 5 of those lines will be the margin at the top).

There is a test option so that you can test your Page SetUp prior to printing. This produces a full line of "x"s at the top and bottom, and a line counter for each line. The full lines end in a "X", so if this is not showing you need to subtract from your Page Width entry.

BackUp Option: Will back up the Opus files you are currently using to disk. You will be shown the total size and number of entries in the status box. You can back up to A or B drives, and the program will utilize any format of disk.

The program will prompt you to change disks as they become full. This method of backup does not use compression and can only be used until your Opus file reaches about 1000 entries. After that we recommend using FLEXIBAK Plus, see Appendix C for more information on FLEXIBAK Plus.

Exit Option: Allows you to exit the program.

### Edit Menu

While in any of the Opus entry screens, these options allow you to Cut, Copy and Paste marked text to/from the screen and the ClipBoard.

Cut Option: Cut the selected text, this deletes it completely.

Copy Option: Copies the highlighted text to the ClipBoard, and leaves the highlighted text intact.

Paste Option: Pastes text from the ClipBoard to the screen, wherever you have the prompt.

### Entry Menu:

This allows you to create new entries in your opus file. You will first be prompted for the date of the entry (the default is today). After entering the date, the program will see if there is an existing entry for that date, if there is it will bring it up for editing, if not a new entry will be made. The page number for the entry is displayed at the bottom of the screen.

Also on the screen there are buttons for:

**OK**: Save the changes made and return to the Reminisce screen.

**NextPage**: Go to the next page of this entry.

**SpellCheck**: Bring up the SpellChecker previously specified and check the entry. **PrevPage**: Go to the previous page of this entry.

**Cancel**: Abandons changes you have made.

Each entry can have from 1 to 99 pages. Each page can be up to 2K in length (about 60 lines). The program will accept no more input when the 2K limit has been reached.

### Reminisce Menu:

First gives you a browsing screen of the entry's Date and Hint. In addition to the Tool Bar choices, you have the following button choices too:

**OK**: Opens the Reminisce Edit screen for the selected entry. **Erase**: Deletes the entry presently chosen. You will be asked for verification. **Cancel**: Quits this option.

#### **The Reminisce Edit Screen**:

You can edit the entry from this screen. The page number for the entry is displayed at the bottom of the screen.

Also on the screen there are buttons for:

**OK**: Save the changes made and return to the Reminisce screen. **NextPage**: Go to the next page of this entry. **PrevPage**: Go to the previous page of this entry. **Find!**: Bring up the Find! Window. **Cancel**: Abandons changes you have made.

#### **The Navigation Buttons**:

**Left Arrow**: Saves and backs up one entry. **Right Arrow**: Saves and goes forward one entry. **Up Arrow**: Saves and goes to the first entry in the opus. **Down Arrow**: Saves and goes to the last entry in the opus.

### Utilities Menu

Crunch Option: This compresses the blank spaces out of the Opus file, resequences the Opus file for optimal speed and rewrites all the indexes. This can take awhile if your file is especially big.

Colours Option: This will let you change the colours used for text and inputs in primary, secondary and tertiary windows within OMNIDay. You can also alter the colours for the Selections and Reminisce boxes. Simply enter one of the 256 choices shown for each prompt. Also, you can turn the Tool Bars on or off.

Spell Check SetUp: This menu option allows to select a Spell Checking program for use. The program HAS to be able to except a command line input for startup and filename, ie SPELL XXXXX.XXX. There are several that work well with this program and are mentioned in the Appendix A.

The SpellCheck SetUp file dialog box will appear after selecting this option.

If the program is on a different drive, select the drive you want from the Drives box.

In the Directories box, double-click the directory you want.

Or press the UP ARROW or DOWN ARROW key to select the directory, and then press ENTER. The current directory will initially be the same directory as the currently selected OMNIDay opus file.

In the File Name box, double-click the name of the spell checker you want to use.

Or select the file and choose OK.

Change PassCode:This option allows you to change the PassCode used in for your Opus. Once selected, just enter the new number you wish to use, by pushing the buttons displayed. When complete hit the OK button. The PassCode can be any number from -999 to 9999.

After you enter a new PassCode all entries in the CURRENT opus file are converted to the new PassCode's encryption algorithm.

Font Choice: This menu option allows to select a font to use for print outs, it does not change the fonts used by the program on the screen.

The Font Selection file dialog box will appear after selecting this option, at the bottom of the screen the current selections will be displayed.

Next, you choose the Font by name (from those in your system) the style (bold, italic, etc.) and the point pitch for the font. It is recommended that you not use a font over 12 points, as this will cause part of the lines to be cut off on the print out.

Author/Opus Names: This option allows you to enter/change the Author name and Opus title. The Author name can not be "New User" or any other name previously used.

When entering the Opus Title, keep in mind that the program will add the word "The" to the front and "Of" plus the author name to the end of the title. ie "Personal Journal" becomes "The Personal Journal Of " plus the author name.

Century/Date Format: This option allows you to have the Century displayed whenever a year number is displayed ( ie 94 would be 1994). This helpful for entries prior to 1900 and after 2000. When a check is displayed Century is on.

You can also set the date format to American, British, Italian, German or French style formats.

WallPaper: The program comes with a bitmap file named OMNIDAY.BMP. This image is displayed on the main window of the program. You can replace this with an image of your choosing by using this option. See Appendix A for more information on this BMP.

The WallPaper Selection file dialog box will appear after selecting this option.

If the file is on a different drive, select the drive you want from the Drives box.

In the Directories box, double-click the directory you want.

Or press the UP ARROW or DOWN ARROW key to select the directory, and then press ENTER. The current directory will initially be the same directory as the currently selected OMNIDay opus file.

In the File Name box, double-click the name of the BMP you want to use.

Or select the file and choose OK.

If you do not desire any artwork, simply enter NONE for the filename on this option.

Warning: The larger the bitmap file, the longer it will take to load and display!

Notes: If you do not use the ToolBar, your bitmap can measure 434X640, if you use the tool bars, then your bitmap can be up to 400X640.

Import Option: This option allows you to Import opus files created with OMNIDay for Windows. The entries will be imported to the file currently in use and must have the same PassCode. Some users find it easy to have one master file and a separate file to make entries with and use this to merge the two. Also, this is great for travelers who make entries away from home.

There is a utility sent to registered users that will allow you to import existing OMNIDay for DOS entries into the Windows version. See the file UPGRADE.WRI for details (on the registered version's disk).

### About Menu

About Option: Displays legal and version information about the program.

Registration Option: Calls up the form REGISTER.WRI in Windows Write so that it can be completed.

### **Help**

Brings up the help system

### Find!

On the Reminisce and Entry Screens, you have a Find! button. This will bring up another window that will allow you to enter information regarding the entry you want to find. You can find by Text, Date, Hint and Again.

On the Find! window just select the option you want to find by, ie Hint, and a box will appear to for you to enter your choice. When you have entered your choice hit the Enter key and the program will attempt to Find your request.

After Finding one entry, you can use the Again button to Find the next occurrence.

When Finding the program will search for a match anywhere within the entry. For example: Find! for Text "Love", will bring up any entry with the word "Love" ANYWHERE within it.

The Hint Find! is **NOT** case sensitive, the Text Find! (due to encryption) **IS** case sensitive.

Enjoy!

Charles P. Schell IV Author

Appendix A

### Tips, Tricks, & Misc

#### Wallpaper:

The program comes with a bitmap picture that is displayed on the program's main window. The file is named OMNIDAY.BMP. This picture is was created by Jacqui Kinnnie and is copyright Blue Valley Software, All Rights Reserved. For a disk of additional relaxing images, contact Jacqui Kinnie at Blue Valley Software, 1-800-545-6172 or CIS 71551,2204.

By not using any wallpaper (deleting the OMNIDAY.BMP file, or chnaging the WallPaper Option to NONE), you can speed up the program's execution. Another option is to use a small BMP for the wall paper.

One & Only:

If you are absolutely positively sure you are the only one to ever use OMNIDay and you want the program to by pass the User Selection menu at start up, you can have this happen by doing the following:

- 1. After you have performed the set up on yourself, exit the program.
- 2. Re enter the program and select the New User option.
- 3. Go to the Name entry and enter: One & Only, then hit the [PgDn] key.
- 4. The computer will then display the Enter PassCode screen for the One & Only author.

5. From this point forward the computer will always go directly to the Enter Pass Code Screen and by pass the User Selection menu.

WARNING! The program will NEVER be able to enter a New User again without reinstallation. DO NOT use the One & Only option if you are not sure if you want multiple users or multiple uses for yourself.

#### Spell Checkers:

Thelma Thistle Blossom:

Thelma, written by fellow ASP author Douglas Campbell is an excellent spelling, grammar and style checker. It handles OMNIDay files excellently, and will be a welcome addition to your software library. Currently the price is just \$20.

Timpanogos Software 758 E. 100 N. Orem, Utah 84057-4910

ShareSpell & OMNIDay:

From the author of ShareSpell (Robert Bequette):

"ShareSpell is a "stand-alone" spelling checker. With it you can check the spelling of text files that you have written. It is completely interactive. It will display the text of the file as it goes through the file, checking for spelling errors. At each word that it thinks is misspelled, you'll be given the option of replacing the word from a list of suggested correct spellings, manually correcting it, adding it to the dictionary, marking it for later correction, or ignoring it throughout the rest of the document. Currently ShareSpell has a 112,000+ word dictionary, and you have the option of adding words..."

The program costs \$20 to register (at the time of this writing) and is available through most disk vendors and BBSs. If you have any questions or comments Robert Bequette can be reached through the U.S. Mail at:

Acropolis Software P.O. Box 5037 Fair Oaks, CA 95628

Or electronically on CompuServe 75146,3471

Appendix B

# Notes On Keeping A Journal/Diary & Encryption

Notes On Keeping A Journal/Diary

1. Set aside a time every day to write in the journal and try to keep to it.

2. Make sure you reflect for a few minutes prior to writing, this will give you a chance to compose your thoughts.

3. WRITE EVERYDAY! Even it is only "Nothing Happened", it keeps up the habit and when you go to Reminisce or Print it out you don't have any missing spaces of time.

4. Be as honest in the diary as you are to yourself. If you are not you are writing a novel, not a diary. Besides with the encryption option the chances of it falling into the wrong hands are reduced.

5. Part of the uniqueness of a diary/journal is that it is in your own words and syntax, making the entry grammatically correct and perfectly spelled takes away from the authenticity of a true diary. {This is why no spell checker or thesaurus is included in the program.}

6. Your first few entries should 'introduce' the names used in the diary. You might forget who Billy Joe Bob is in a few years, so a brief character sketch would probably help.

7. Remember "He who controls the present, controls the past. He who controls the past controls the future" (George Orwell, 1984) when you go to Alter or Delete an entry.

8. Every now and then, flip through what you've written and take a look at what's happened.

9. If you prefer, and want to be reminded to make entries, have the program start when you boot up your computer. {Add it to the AUTOEXEC.BAT} Then, write about the previous day.

10. Enjoy!

#### Data Encryption

I am not going to go into an extensive history of Data Encryption or explain all the implications of it, 90% of Users don't care or won't read it. Simply:

1. I wanted to make the system private for each individual, a PassCode was a start, but the data file could have been read by any number of other programs, so I needed a way to 'scramble' the file's text.

2. I wrote an algorithm to do the job, but then when you figured out one person's code you code strip the entire system.

3. The algorithm is now different for each person using the system. There are some numbers that will NOT work with the coding, if you enter one of these the system will let you know so you can change it. This in itself helps to make the data more secure since the 'bad' numbers follow no logical sequence. For any given person there will be approx 1800 bad numbers out of the 10,998 possible PassCodes. {I apologize, in advance, for anyone who finds that their 'lucky number' won't work.}

4. Using no encryption (PassCode 0) makes the system faster (because the system doesn't have to encrypt and decrypt for on screen and print operations) but it removes the security of the data.

5. NO ENCRYPTION SCHEME IS UNBREAKABLE OR UNSOLVABLE. It took me 3 hours to break a text file one of my beta testers sent me. I know the algorithm, I knew the possibilities, and I worked with a 80386 system; but even if I did not I could have broken it eventually.

6. Once you are in the system, if you are using encryption, do not leave without exiting the system.

7. When choosing a PassCode avoid the "easys" ex 333,222,-999,555 and things like your phone number,SSANs, etc. This makes breaking the code easier.

8. Write the PassCode down and keep it in a safe place, for you (if you forget) or for posterity (should something happen to you).

#### Appendix C

### FLEXIBAK Plus

Backing up your Opus files is important! If you do not have a backup program, I heartily recommend FLEXIBAK Plus by fellow ASP author Adrian Mardlin. Even if you have a back up program, take a look at FLEXIBAK. It is fast and easy. In the author's words:

"FLEXIBAK Plus, is a flexible, easy-to-use system with a logical, simple and unique approach to hard disk backups. With FLEXIBAK Plus...the concept of full backups and incremental backups is removed. Instead, you only take a full backup once. All subsequent backups are placed on the same backup disks, giving long- term speed increases, simpler file restoration and improved backup management capability."

Check with your favourite BBS or disk vendor for the latest version or you can contact Nildram Software directly. FLEXIBAK costs \$59 (plus \$ S&H) to register, and is worth every penny.

USA & Canada: Shareable Software International, Inc. PO Box 59102 Schaumburg, IL 60159 USA Tel: (708) 397 1221 Fax: (708) 397 0381 CIS: 76226,2652

Appendix D

### Technical Assistance & Latest Versions

Both registered and unregistered Users can obtain technical assistance by calling (816) 429-3558 NOTE: Unregistered Users will need to provide the name and address of where they obtained the software from in order to gain this assistance. This will let us go back to that company if they are distributing an older version and it helps us track who is distributing the program. The number is manned (by a human) from 6:00 to 9:00 PM CT, Sunday-Thursday.

### Unicorn Software Support Conferences

The Kokomo BBS: 317-457-9100 The RoadHouse BBS: 317-784-2147 (FIDONET 1:231/290)

Both BBSs allow first time downloads and will always have the latest versions of Unicorn's software. Unicorn Software programs are available via "File Request" from The RoadHouse BBS (1:231/290). You can FREQ the magic name "UNICORN" from 1:231/290 for information on Unicorn Programs and their FREQable "magic" names.)

# The Unicorn Distribution BBSs

RoadHouse BBS 317-784-2147 1:231/290 (Unicorn Support BBS) {9600 HST} BIZyNet BBS 619-283-1721 1:202/1008 {9600} RapidRiver BBS 715-435-3855 {9600} JAPCUG BBS 517-789-7556 {9600 HST} Kokomo BBS 317-457-9100 {9600} Law & Order BBS 517-263-0273 {9600} >>In Canada KnightTec BBS 519-940-0007 {9600}<<

The Distribution BBSs will always have the latest versions within hours of release. Additionally, these BBSs have proven to be reliable and worth the cost of every minute of connect time. Even if you are not looking for our latest versions: Give Them A Call!

All of Unicorn's programs are also available through the Shareware Distribution Network (SDN), and may be downloaded from any SDN location.